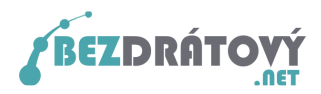

# Nastavení MS Outlook 2010 pro použití SMTP serveru sítě Bezdrátový.net

# Obsah

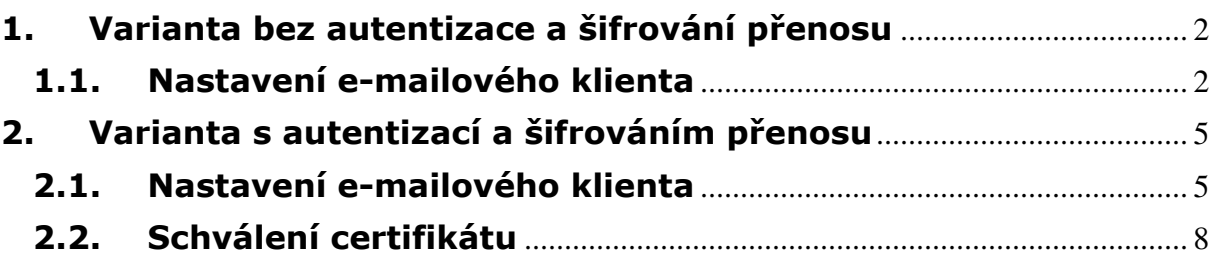

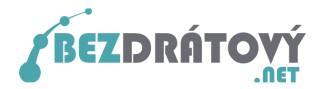

## 1. Varianta bez autentizace a šifrování přenosu

Tato varianta je vhodná pro začínající uživatele, protože je méně náročná na nastavení. Předpokladem je, že počítač bude vždy připojen do internetu pouze přes síť Bezdrátový.net. Při tomto nastavení nebude možné odeslat poštu z PC, pokud bude zmíněné PC připojeno do internetu přes jiného poskytovatele než Bezdátový.net!

### 1.1.Nastavení e-mailového klienta

Postup nastavení:

- 1. Spusťte MS Outlook 2010.
- 2. V horním menu klikněte položku *Soubor* a následně z levého menu vyberte Informace.
- 3. Z nabídky *Informace o účtu* vyberte vámi požadovaný a již vytvořený e-mailový účet, u kterého chcete nastavit SMTP server sítě Bezdrátový.net pro odesílání pošty.
- 4. Klikněte na tlačítko Nastavení účtu a z podnabídky vyberte opět Nastavení účtu…

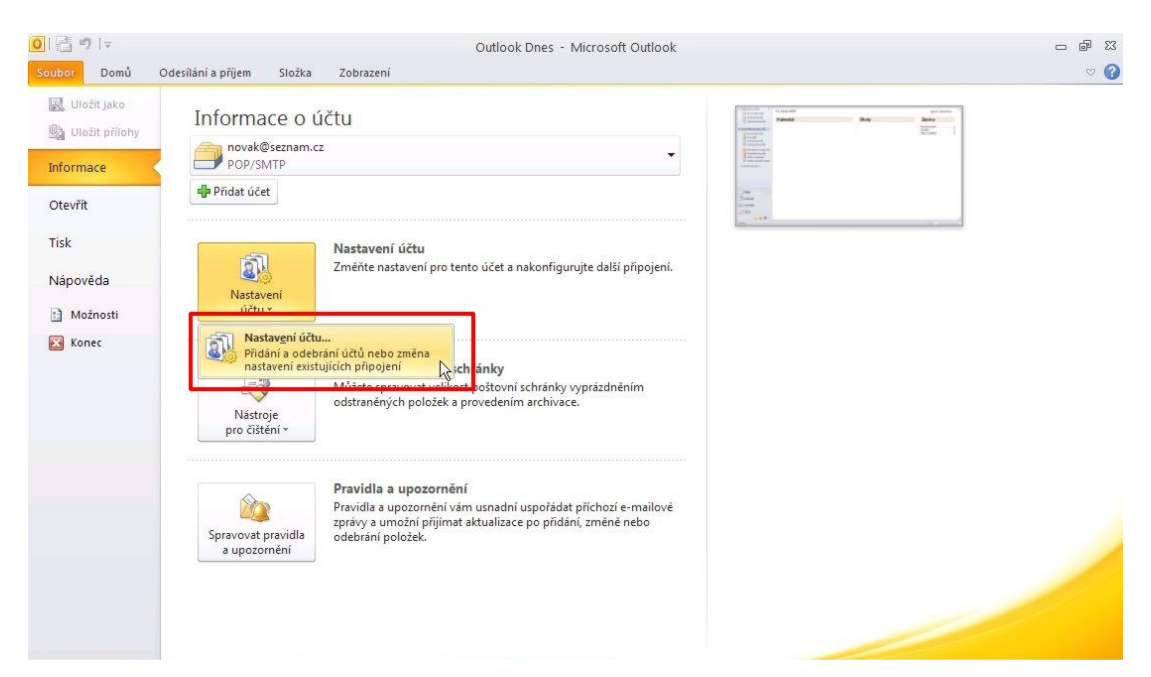

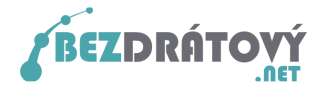

5. V novém okně vyberte ještě jednou vámi požadovaný e-mailový účet a klikněte na tlačítko **Změnit**.

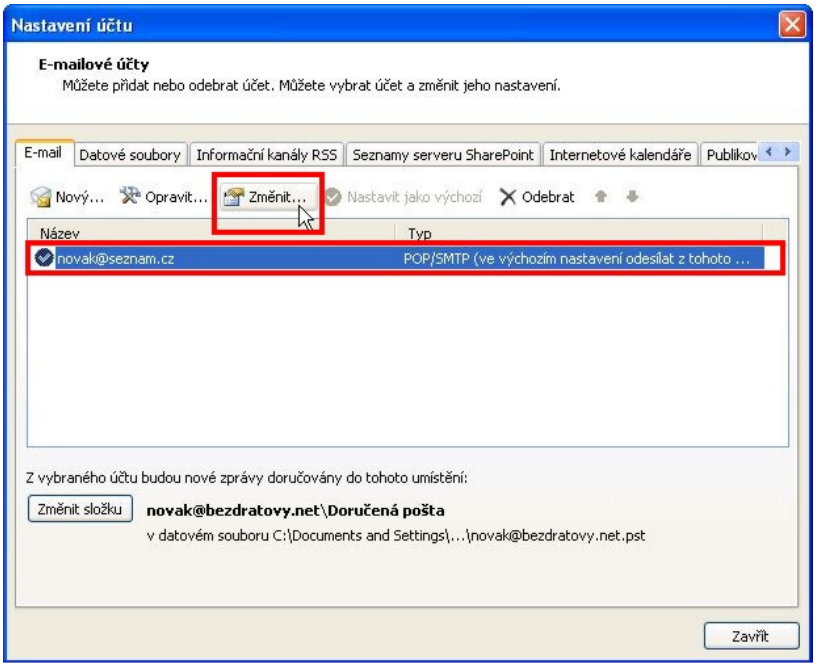

6. Do políčka Server pro odchozí poštu zapište smtp.bezdratovy.net a klikněte na **Další nastavení**.

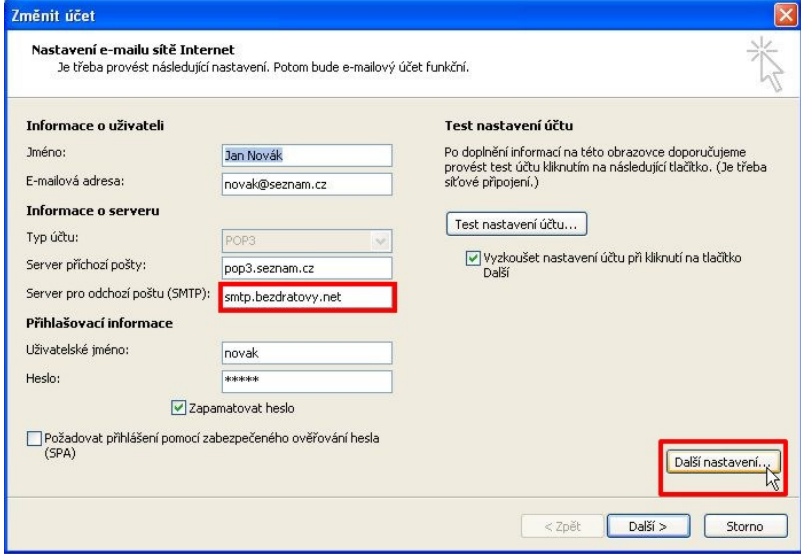

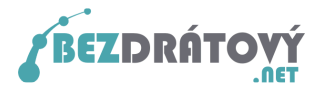

7. Vyberte záložku Server pro odchozí poštu a ujistěte se, že není zatržena volba Můj odchozí server (SMTP) požaduje autentizaci.

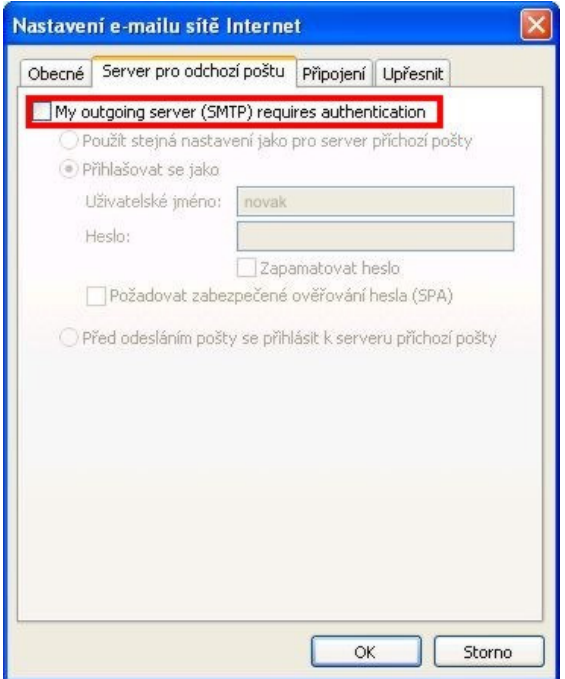

8. Dále ve stejném okně zvolte záložku Upřesnit a ujistěte se, že v políčku Server pro odchozí poštu (SMTP) je vyplněna hodnota 25. Taktéž musí být u volby Použít tento typ šifrovaného připojení vybrána položka Žádná.

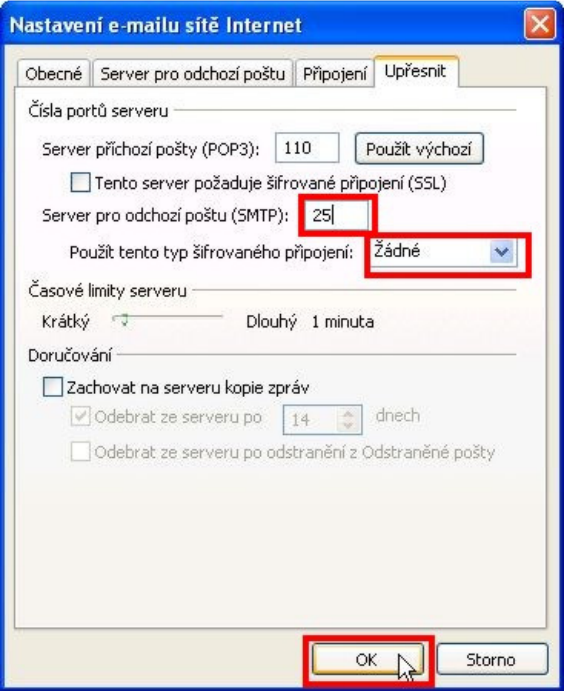

9. Potvrďte nastavením kliknutím na OK a zavřete všechna otevřená okna. Nyní máte nastaven MS Outlook 2010 pro odesílání pošty v síti Bezdrátový.net.

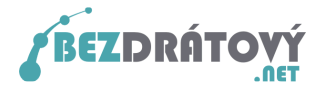

### 2. Varianta s autentizací a šifrováním přenosu

Tato varianta je vhodná pro pokročilejší uživatele, kteří předpokládají, že se budou se svým PC připojovat do internetu i mimo síť Bezdrátový.net a budou chtít pro odesílání pošty využívat SMTP server sítě Bezdrátový.net. V této variantě bude také vždy přenos e-mailu mezi PC a serverem šifrován, čímž se zvyšuje zabezpečení přenášených dat.

### 2.1.Nastavení e-mailového klienta

#### Postup nastavení:

- 1. Spusťte MS Outlook 2010.
- 2. V horním menu klikněte položku **Soubor** a následně z levého menu vyberte Informace.
- 3. Z nabídky *Informace o účtu* vyberte vámi požadovaný a již vytvořený e-mailový účet, u kterého chcete nastavit SMTP server sítě Bezdrátový.net pro odesílání pošty.
- 4. Klikněte na tlačítko Nastavení účtu a z podnabídky vyberte opět Nastavení účtu…

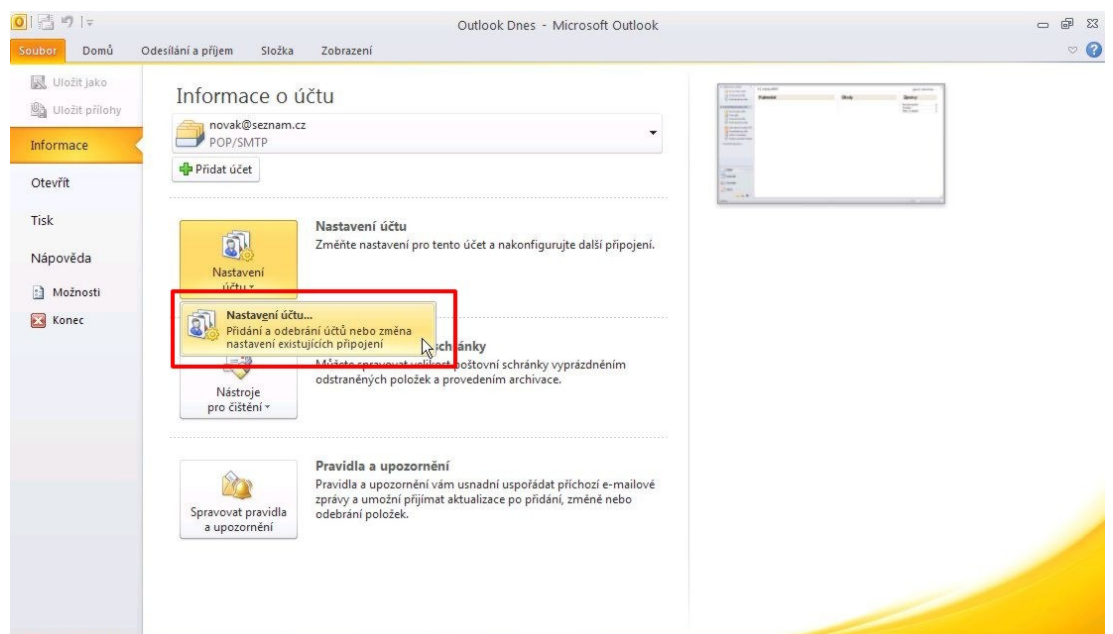

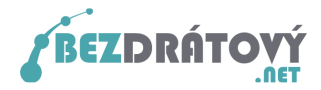

5. V novém okně vyberte ještě jednou vámi požadovaný e-mailový účet a klikněte na tlačítko **Změnit**.

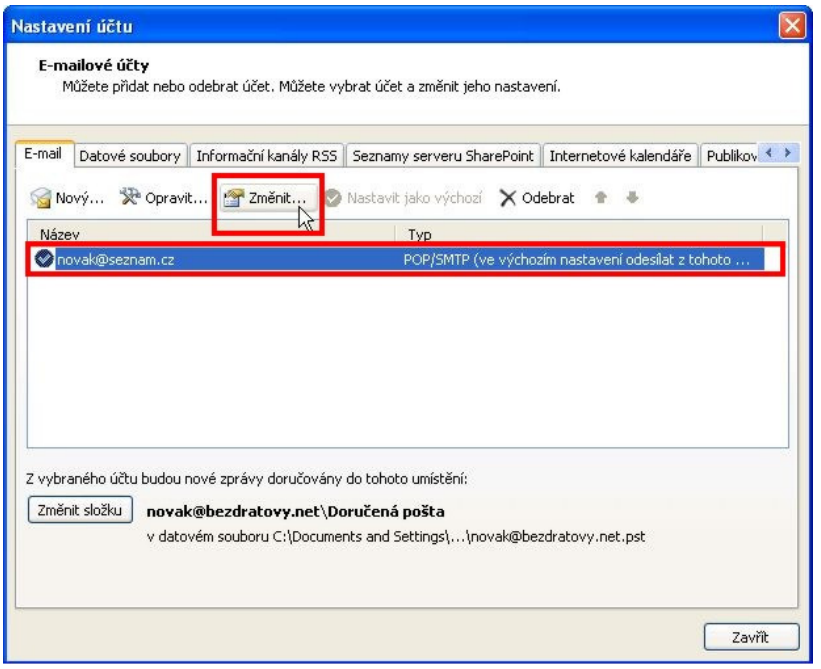

6. Do políčka Server pro odchozí poštu zapište smtp.bezdratovy.net a klikněte na **Další nastavení**.

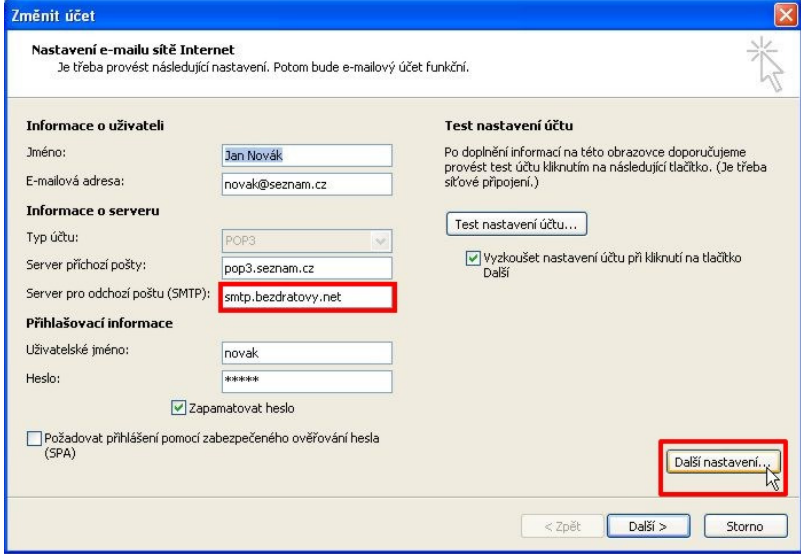

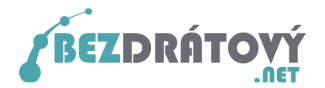

7. Vyberte záložku Server pro odchozí poštu a zatrhněte volbu Můj odchozí server (SMTP) požaduje autentizaci. Dále vyberte Přihlašovat se jako a do políček Uživatelské jméno a Heslo vepište stejné přihlašovací údaje, jaké vám byly přiděleny pro přístup do uživatelského systému Kika sítě Bezdrátový.net.

Pokud jste tyto přihlašovací údaje ztratili, můžete si je nechat automaticky vygenerovat přímo na hlavní stránce systému (http://kika.bezdratovy.net/) pod odkazem "Zapomněli jste heslo?".

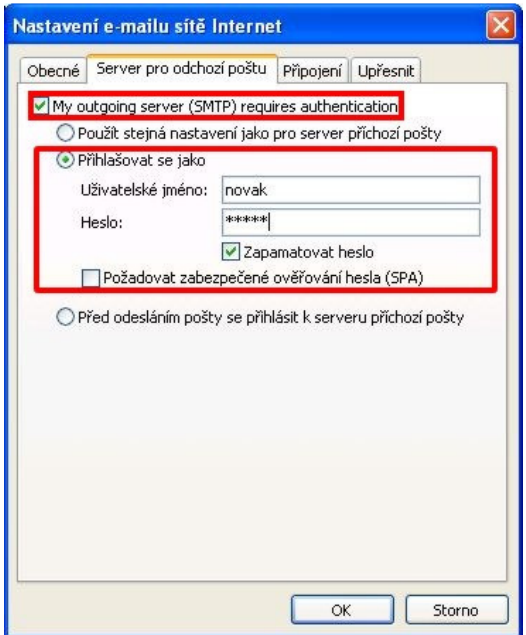

8. Dále ve stejném okně zvolte záložku Upřesnit a do políčka Server pro odchozí poštu (SMTP) vyplňte hodnotu 465. Důležité je také u položky Použít tento typ šifrovaného připojení zvolit SSL.

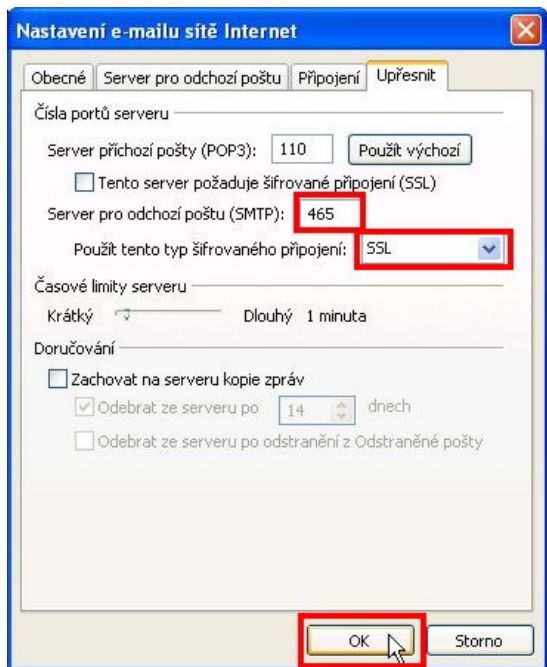

 $\frac{1}{7}$ 

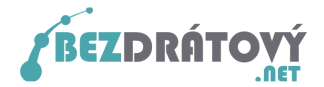

- 9. Potvrďte nastavením kliknutím na OK a zavřete všechna otevřená okna.
- 10.Vytvořte jakýkoliv nový e-mail a zkuste jej odeslat přes váš nově nastavený emailový účet. Odešle-li se e-mail bez problému, máte vše správně nastaveno a nemusíte v návodu dále pokračovat. Nyní můžete zasílat e-maily pomocí MS Outlook 2010 přes SMTP server sítě Bezdrátový.net odkudkoliv z internetu a navíc šifrovaně.

Pokud budete během odesílání informováni, že server používá certifikát zabezpečení, který nelze ověřit, pokračujte do kapitoly 2.2 Schválení certifikátu.

### 2.2.Schválení certifikátu

Dále uváděné kroky provádějte pouze v případě, pokud se Vám během odesílání objeví následující okno s hlášením, že server používá certifikát zabezpečení, který nelze ověřit.

1. V průběhu odesílání se vám objeví okno s varováním, že certifikát serveru nelze ověřit. Aby se při dalším odesílání tato zpráva již nezobrazovala, klikněte na tlačítko Zobrazit certifikát.

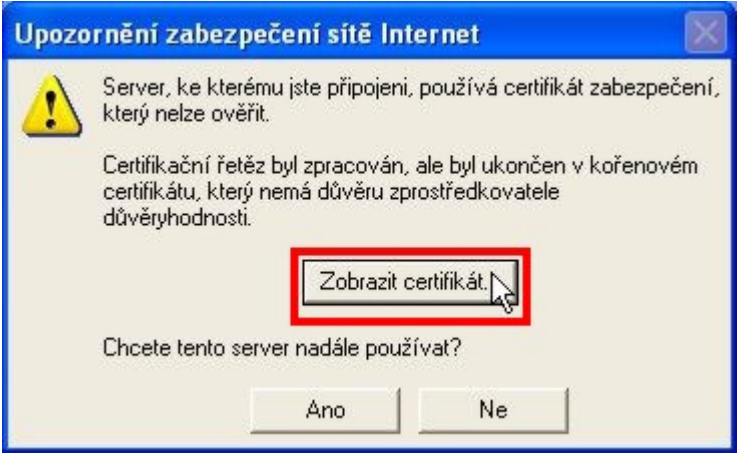

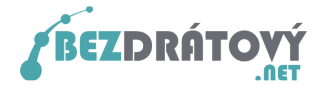

2. Zobrazí se nové okno s informací o certifikátu. Klikněte na tlačítko Nainstalovat certifikát.

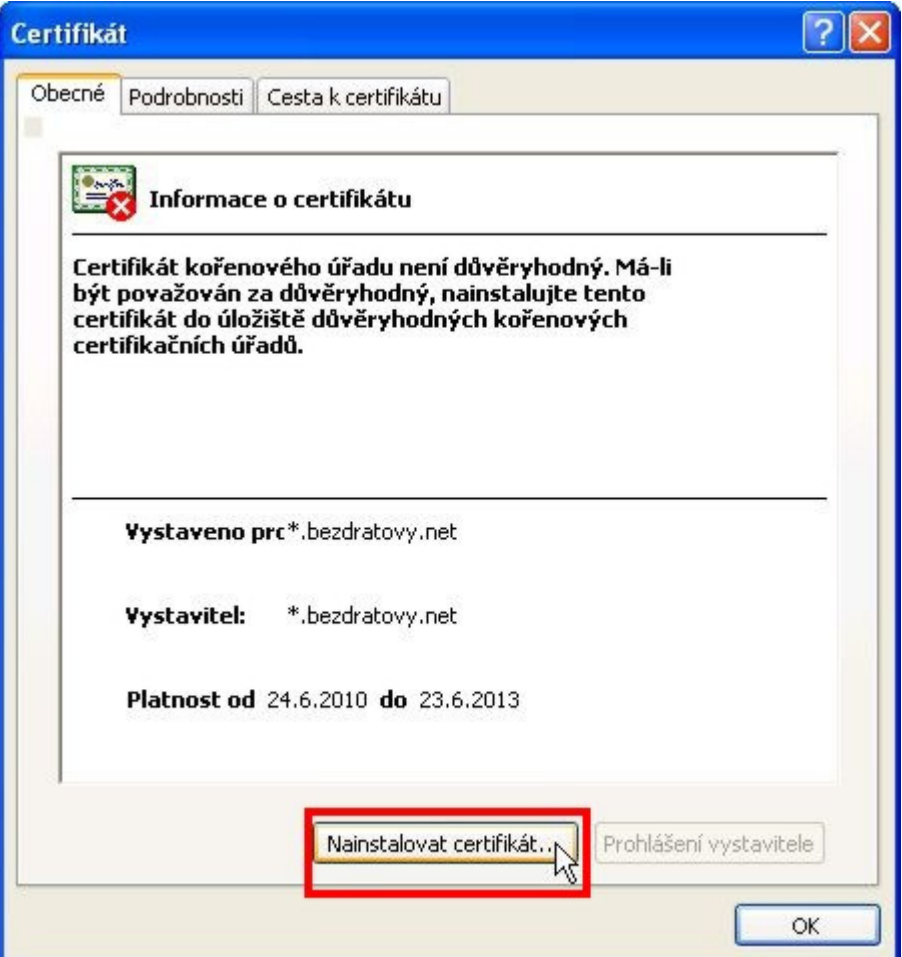

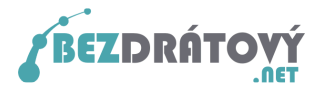

3. Spustí se úvodní okno Průvodce importem certifikátu. Klikněte na tlačítko Další.

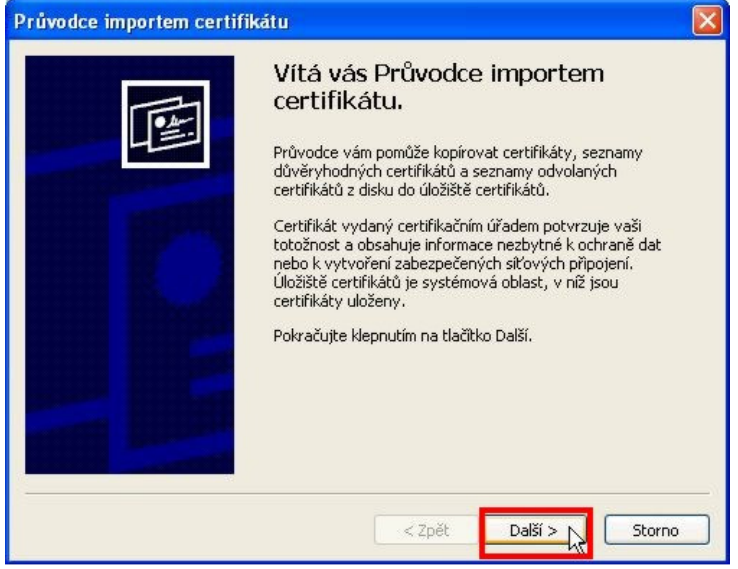

4. Další okno průvodce opět jen potvrďte tlačítkem Další.

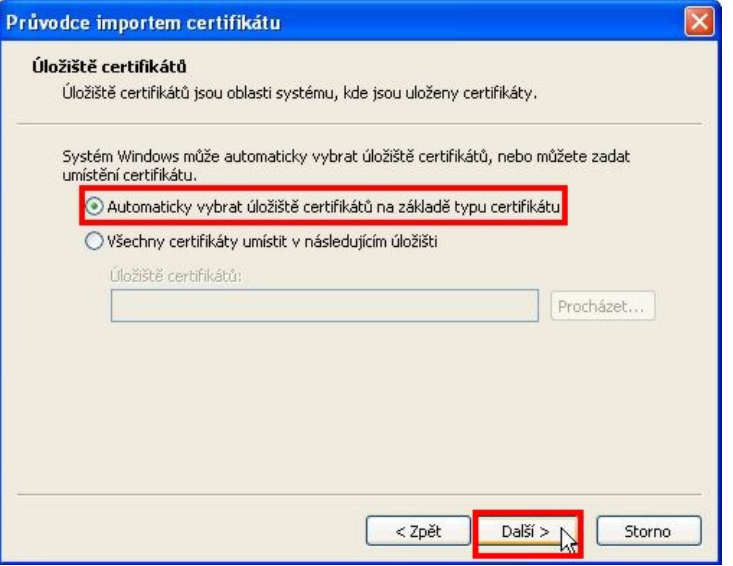

5. Dále se znovu objeví varování, že server nelze ověřit. Potvrďte, že přesto chcete tento certifikát nainstalovat kliknutím na tlačítko Ano.

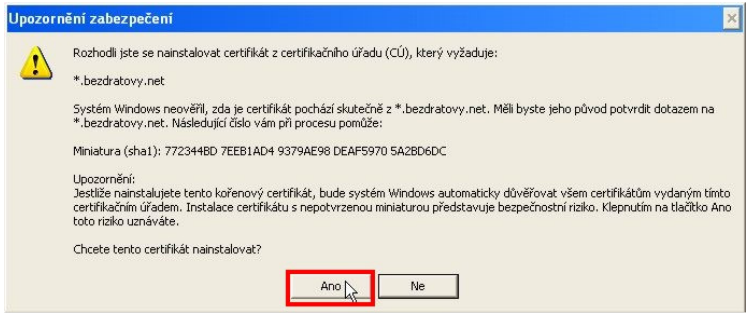

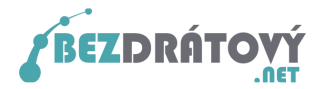

6. Průvodce dokončíte v dalším okně. Klikněte na tlačítko Dokončit.

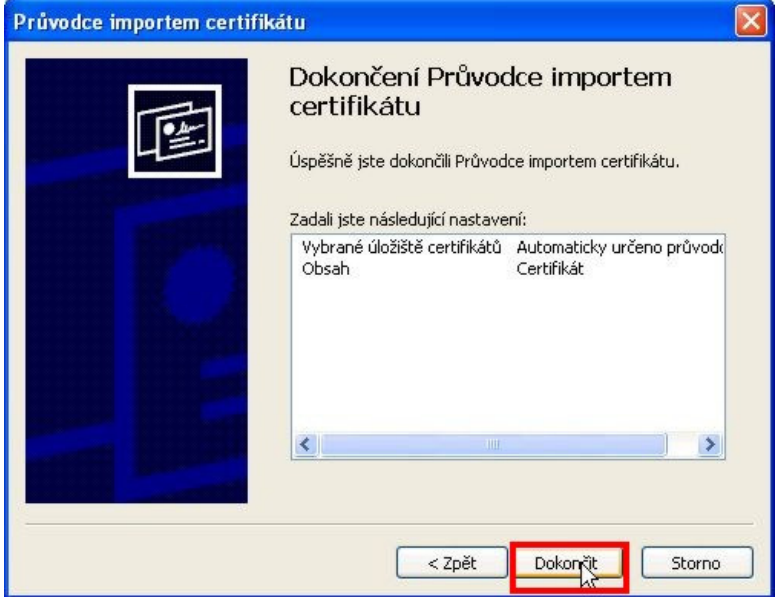

7. O úspěšně provedené operaci budete ještě informováni hláškou. Tu potvrďte tlačítkem OK.

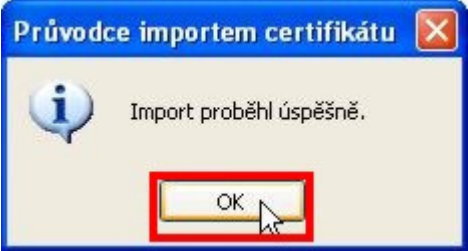

8. Nyní můžete zasílat e-maily pomocí MS Outlook 2010 přes SMTP server sítě Bezdrátový.net odkudkoliv z internetu a navíc šifrovaně.